# Set up a Connection in Basic Mode for Jira Cloud

Last Modified on 03/12/2024 6:08 am EDT

Connections in Basic mode have a set of **Sync Rules**, generated by Exalate. You can sync a basic set of issue fields: summary, description, comments, attachments, and issue types.

Note that issue types are mirrored: tasks are synced as tasks, improvements as improvements, and so on. For example, when you sync epic Exalate creates either an issue with the default issue type, if the default issue type is set in the project configuration, or **Task** if not set. This also applies to any other issue type that is not found on the destination side.

All comments are synced as public comments.

**Note**: You cannot modify **Sync Rules** in Basic Mode.

If you want to edit/delete Sync Rules, you must upgrade the connection to Visual Mode or Script Mode.

### Set up a Connection in Basic Mode from Jira Cloud

**Note:** It doesn't matter which side you start initiating the Connection from. The Exalate UI remains the same.

1. Navigate to the **Connections** tab in the Exalate console.

Click **Settings** → **Apps** & click **Connections** under the **Exalate** menu.

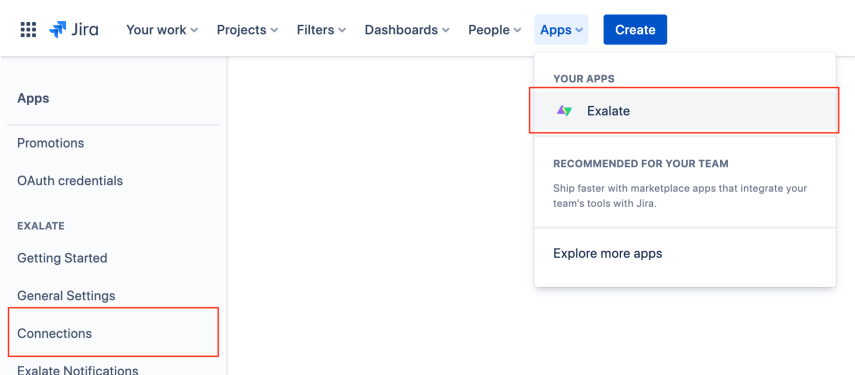

2. Click **Initiate connection**.

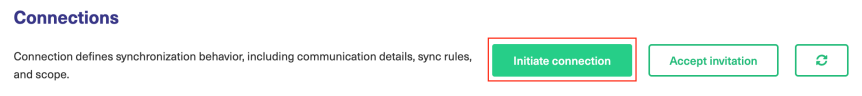

3. Enter the **Destination Instance URL**.

The **Destination Instance URL** is the link to the instance you want to set up a connection with. You can directly enter the link of that instance or the **Exalate URL** from the **General Settings** tab in the Exalate admin panel**.**

**Note**: If you enter the URL of your own instance here, Exalate determines it's a local connection between 2 projects within your instance.

Exalate suggests available Configuration Modes based on the destination instance.

- 4. Select **Basic.**
- 5. Click **Next**.
- 6. Select a project where you would like to sync entities received from the destination side.

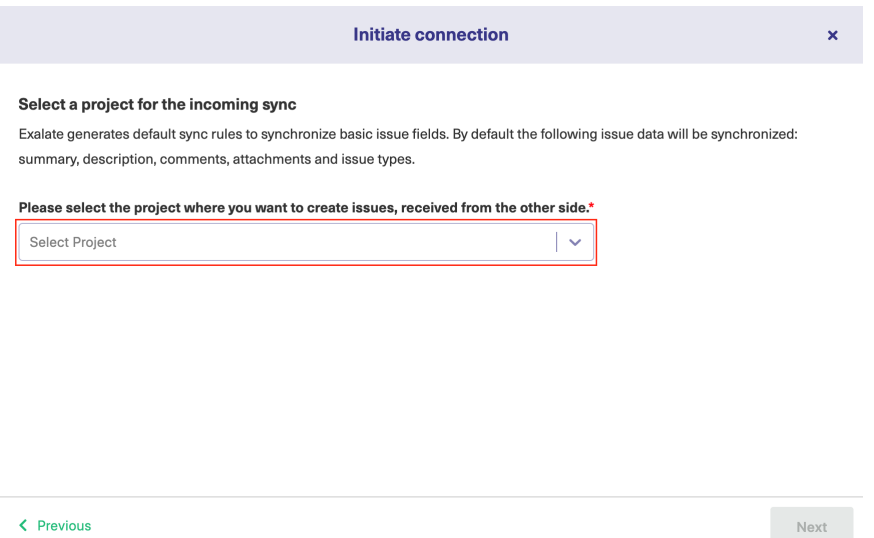

- 7. Click **Next**.
- 8. Confirm if you have admin access to the destination instance.

Further steps are different if you have or don't have admin access to the destination instance.

- Select **Yes, I have admin access** if you have admin access to the destination instance. You are redirected to the destination instance to establish a connection.
- Select **No, I don't have admin access** if you don't have admin access to the destination instance. You generate an invitation for the destination instance admin so they could establish a connection on their end.

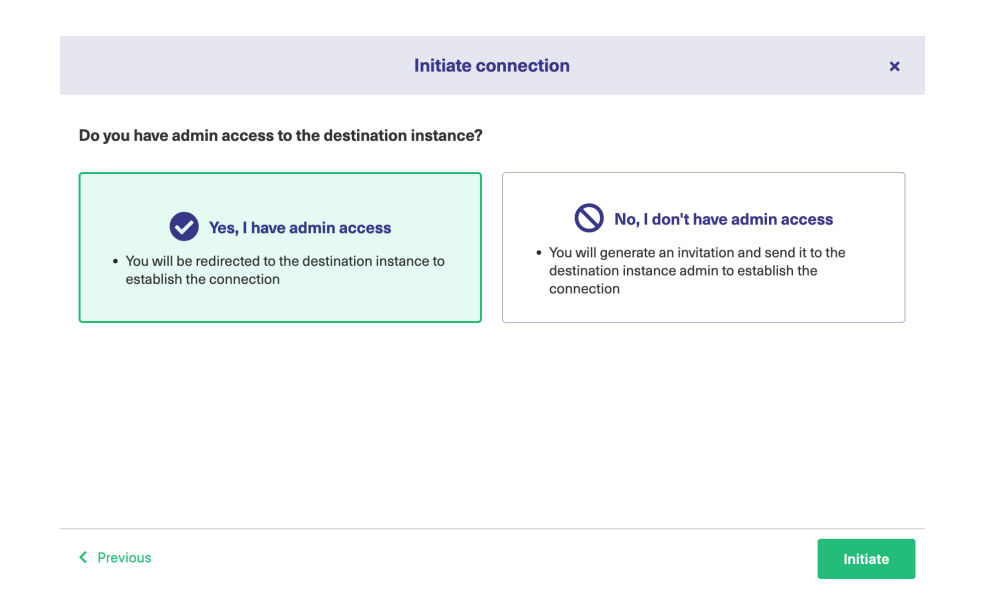

## Steps for: Yes, I have Admin Access

Click **Yes, I have admin access & Initiate** the connection.

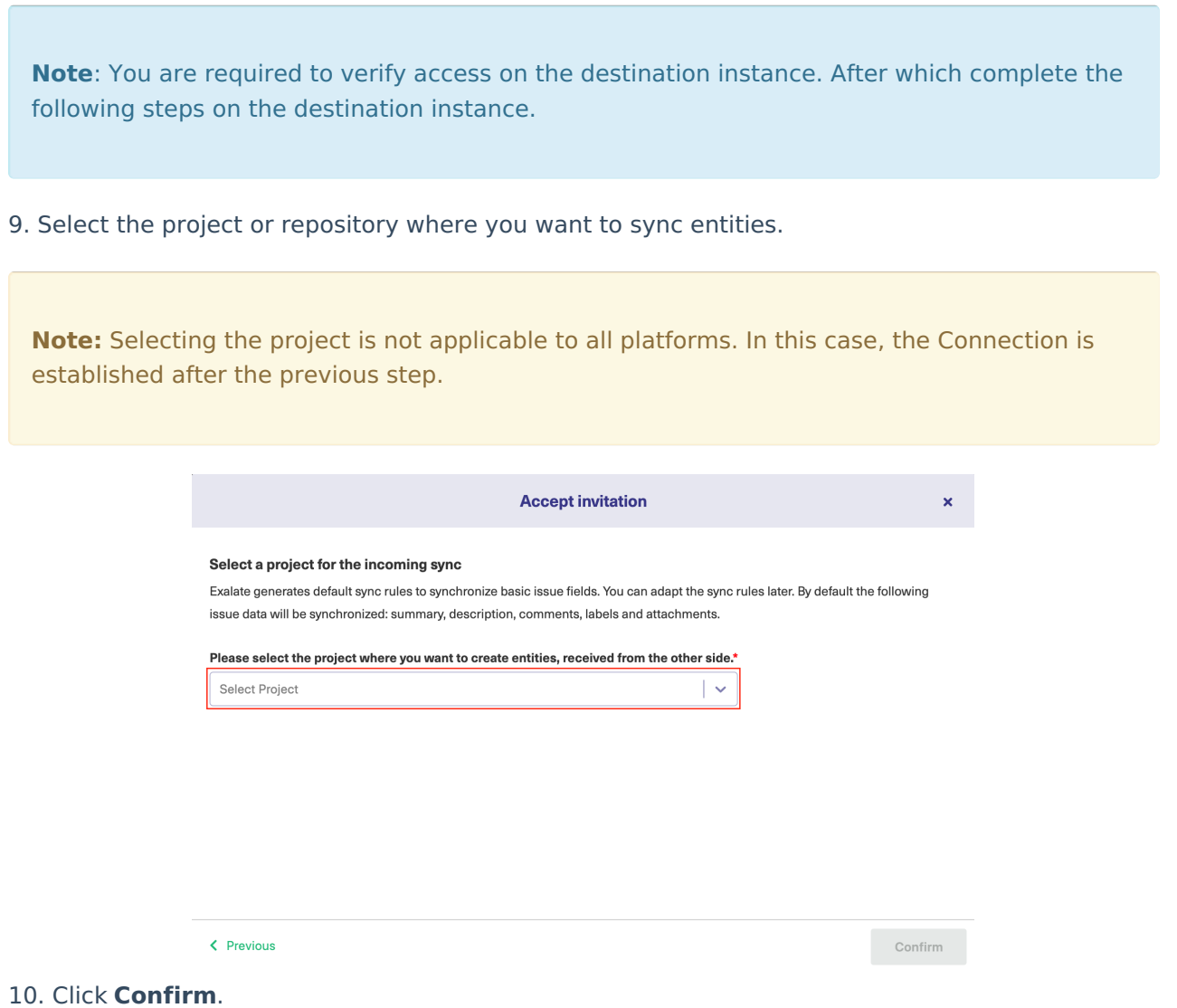

The Connection has been set up.

Steps for: No, I don't have Admin Access

Click **No, I have admin access & Initiate** the connection.

#### 9. Click **Copy invitation code**.

You can send the invitation code to the destination instance admin.

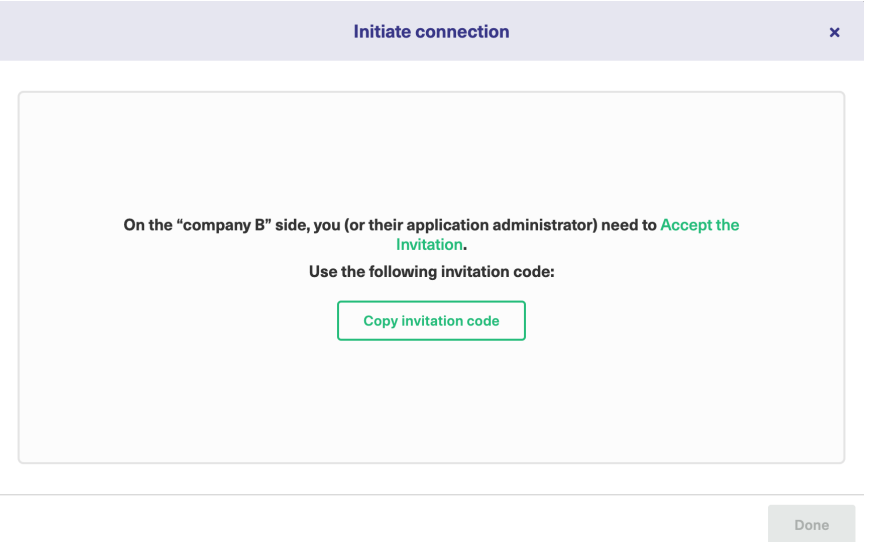

10. Click **Done**.

**Note**: Complete the following steps on the destination instance.

11. Click on **Accept Invitation** under the **Connections** tab in the Exalate Admin Console in the destination instance and Paste the invitation code.

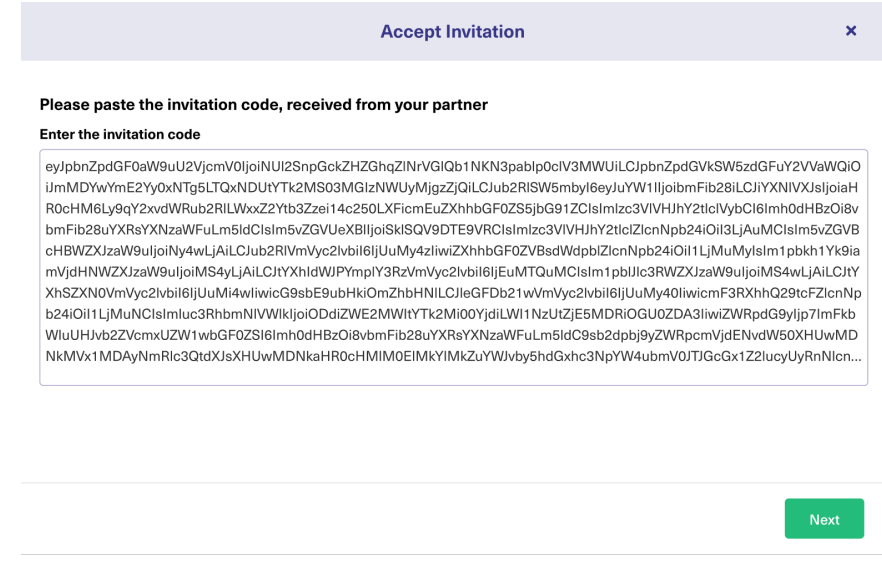

#### 12. Click **Next**.

13. Select the project where you want to sync issues.

**Note:** Selecting the project is not applicable to all platforms. In this case, the Connection is established after the previous step.

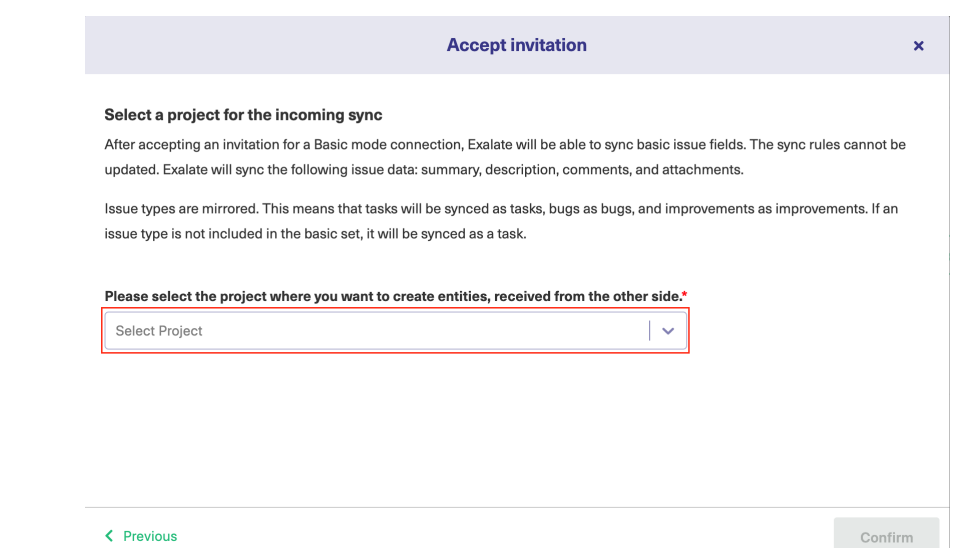

#### 14. Click **Confirm**.

The Connection has been set up.

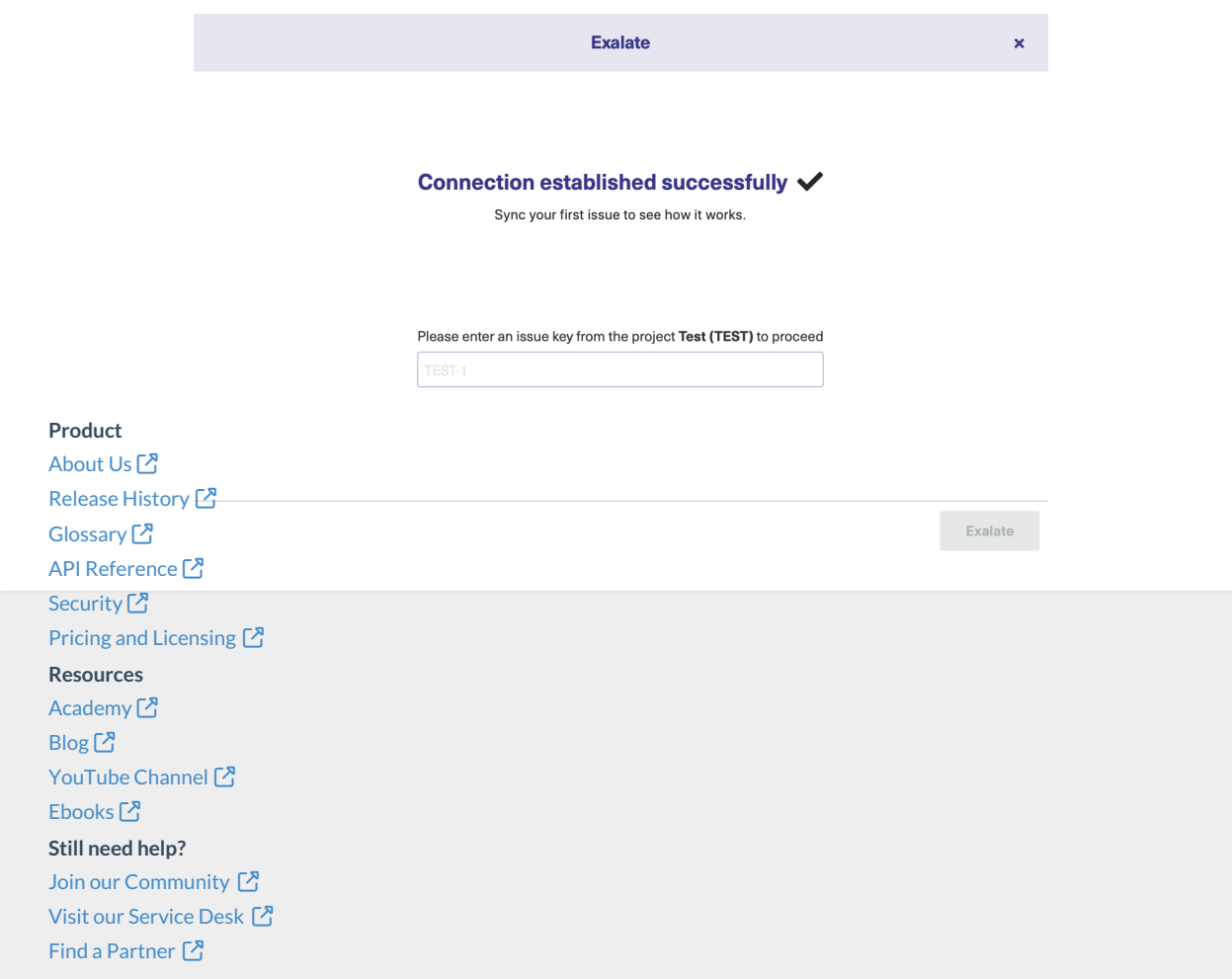